## 6 ファジィ制御ソフトの使い方

「ファジィ制御ソフト」の基本的な使い方を説明します。ソフトは倒立振子専用です。 前ページでコピーした「ファジィ制御 .exe」を起動すると、ルール設定ウィンドウ が開きます。

## ■ルール設定ウインドウ

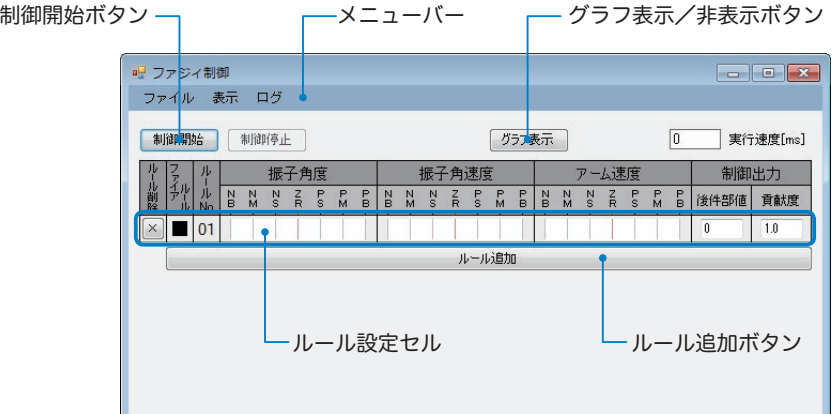

メニューバーは以下の構成となっています。

ファイル 新規作成 新規ルール(.rul)ファイル作成する 開く ルールファイルを開く 上書き保存 現在開いているルールファイルの変更を上書き保存する 名前を付けて保存 ルールファイルを別名で保存する 印刷プレビュー ルール設定画面の印刷プレビュー ├ 印刷 ┈┈┈┈┈┈┈┈┈……………… ルール設定画面を印刷する 終了 ソフトを終了する 表示 ―― グラフ表示 ––––––––––––––– グラフウィンドウの表示/非表示 パラメータ表示 パラメータ設定エリアの表示/非表示 ログ –––––– ログを保存 ––––––––––––– ログを csv 形式で保存する ログを消去 記録されたログを消去する 同時にグラフ描画を消去する 本ソフトは,前件部の「振子角度」「振子角速度」「アーム速度」の入力と,「後件部 値」「貢献度」から出力値を算出しています。算出式は「リニアファジィ推論」を用 いており,「3 入力 -1 出力のリニアファジィ制御」です。

■ルール設定セル

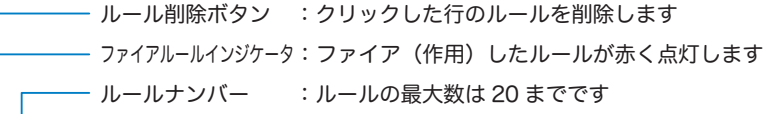

| Лν<br>儿削除 |    | ル<br>Nol | 角度<br>振<br>用 |   |   |   |     |        | - 声 [音<br>۱۵.<br>伟 |   |   |        |   |    |        | π.<br>œ |        |        |    |   |         |        |        |               |      |
|-----------|----|----------|--------------|---|---|---|-----|--------|--------------------|---|---|--------|---|----|--------|---------|--------|--------|----|---|---------|--------|--------|---------------|------|
|           |    |          | в            | м | - | - | . . | ∍<br>м | <b>D</b><br>в      | в | м | $\sim$ | - | c. | -<br>м | Ð<br>в  | Ν<br>B | N<br>м | e. | - | -<br>e. | ▫<br>м | P<br>в | 後件部値<br>12X I | 具制剂员 |
| $\sim$    | II |          |              |   |   |   |     |        |                    |   |   |        |   |    |        |         |        |        |    |   |         |        |        |               | 0.0  |

セルをクリックしてメンバシップ関数を設定できます。

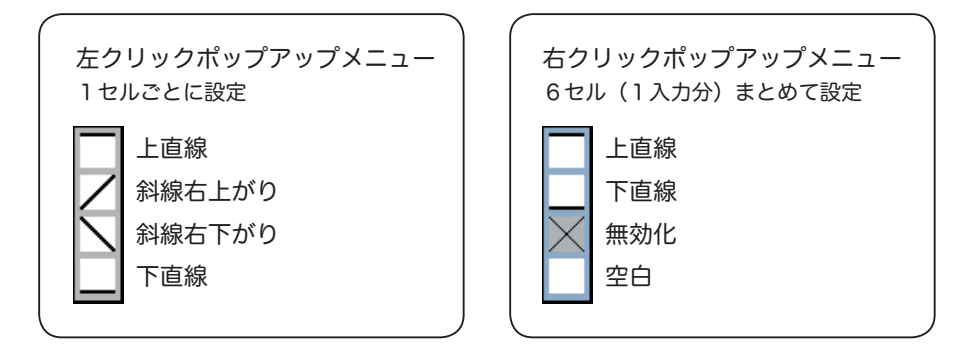

メンバシップ関数は,それぞれ目的に応じて選択設定してください。

「無効化」のメンバシップ関数を使用した前件部は,どのような入力があってもその グレードが1となります。つまり,入力の変化が計算に反映されず「無効化」され るのです。無効化関数は Negation =ネゲイションと呼ばれ,不必要な入力に対し その入力を働かせない様にするために使用されます。 この関数は1入力分(6セル) 全体に設定します。

後件部値は数値入力です。値が大きいほどアームが速く動き、一値でアームが左に、 +値でアームが右に動きます。設定値の目安は次ページを参照してください。

貢献度は1行のル-ルに対して通常 1.0 を基準値とし,その1行のル-ルが貢献す る度合いを設定します。そのル-ルを大きく貢献させたい場合は最大 9.9 までの設 定が可能です。逆に 0.0 にするとその貢献度は0となり、推論上そのルールは働き ません。

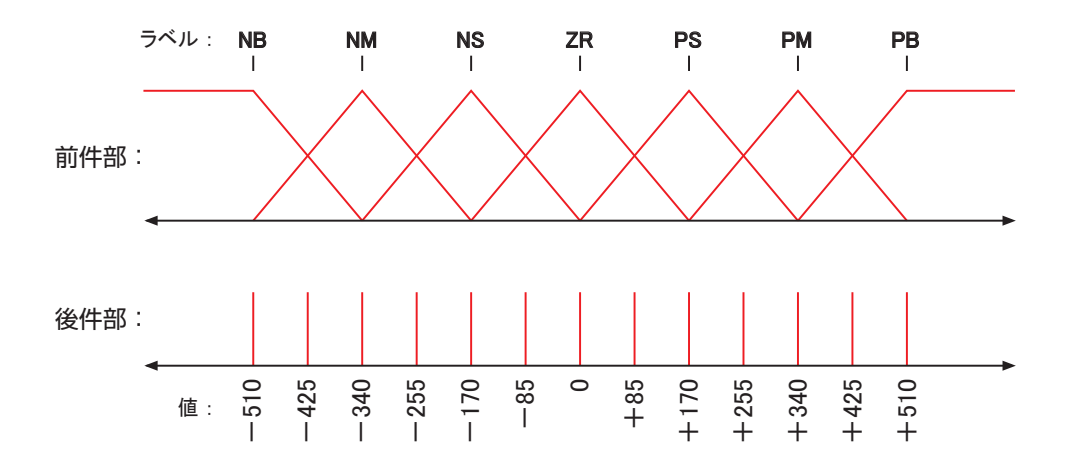

上図は、前件部 (A/D 変換された入力値)と後件部(ファジィ推論結果)のそれぞ れのラベルとの関係を表しています。

ラベルは下表の意味を持ちます。状態は,振子角度と振子角速度を例として挙げて おきます。「左・右」は,アームの回転軸から見た向きで表現しています。 本ソフトではラベルを7分割して計算しています。倒立振子を制御するには十分な 分割数です。

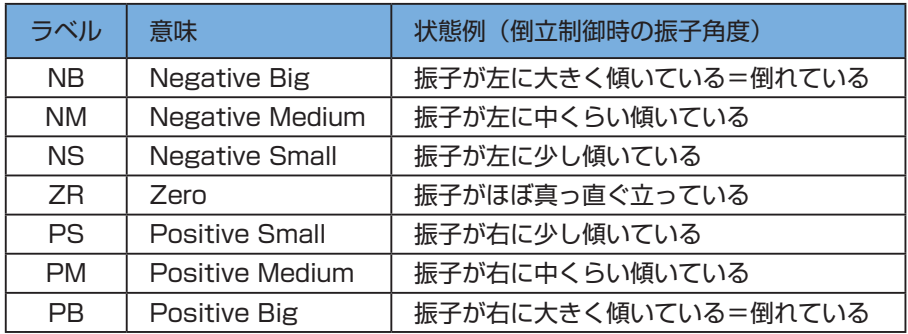

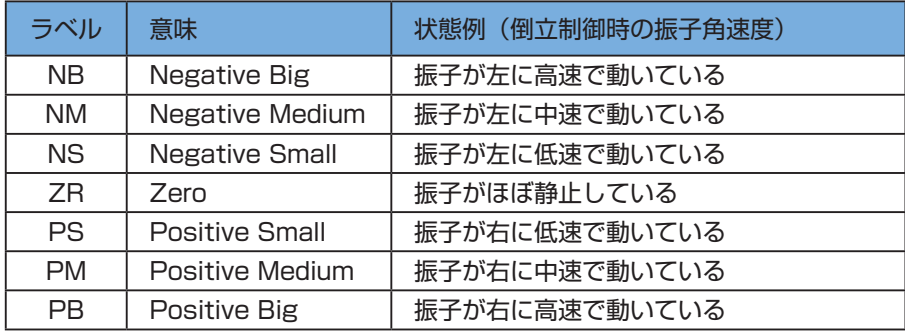

## ■グラフウインドウ

各要素の表示/非表示をチェックボックスで選択できます。 グラフで表示されている画面分のログデータが記録されています。

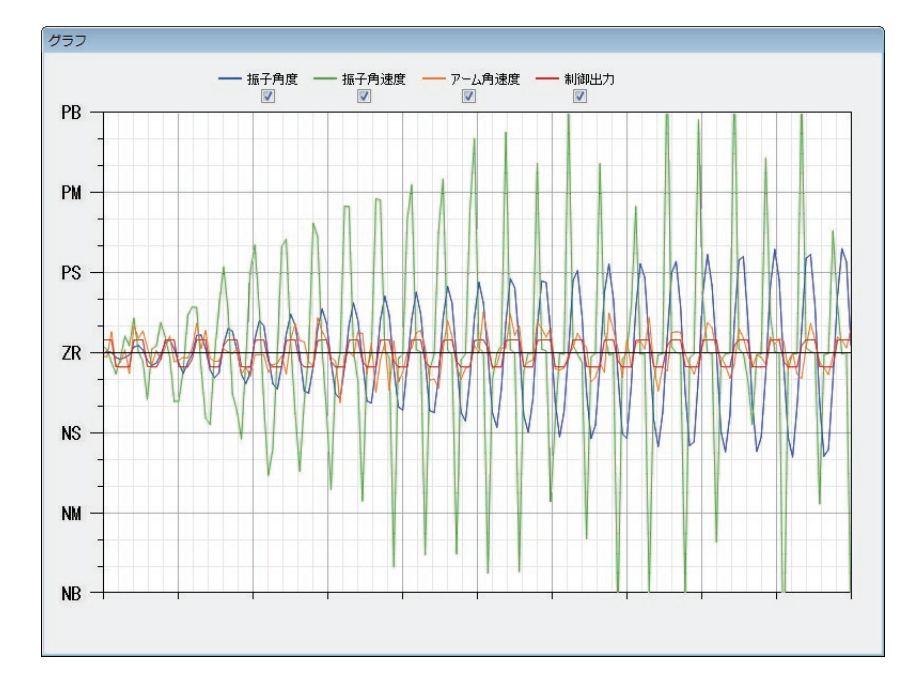

## ■パラメータ表示エリア

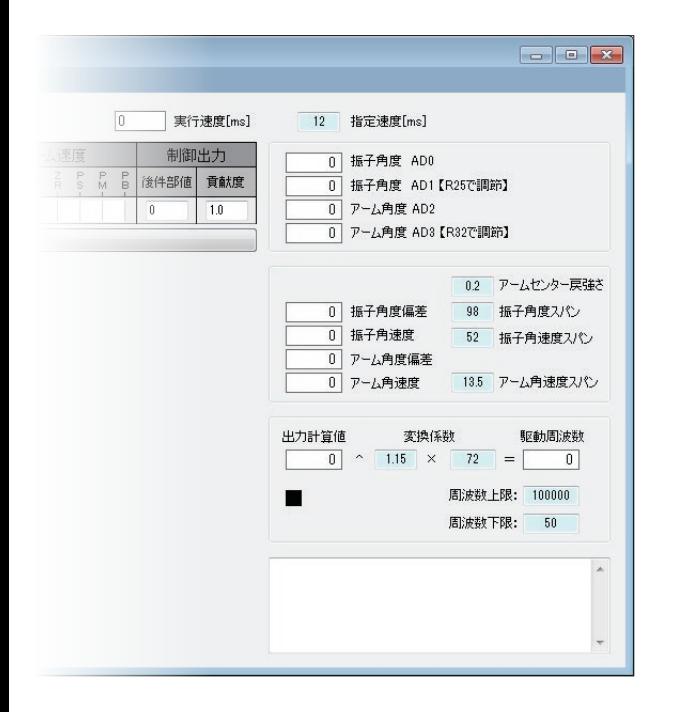

制御用の各種パラメータを表示できます。本 書「制御ソフト利用編」の実習では,変更 不要です。

フィールドが水色のパラメータは変更可能 です。しかし,適当に変更すると制御がで きなくなりますのでご注意ください。 また,パラメータは保持され,次回起動時 も同じ値になります。